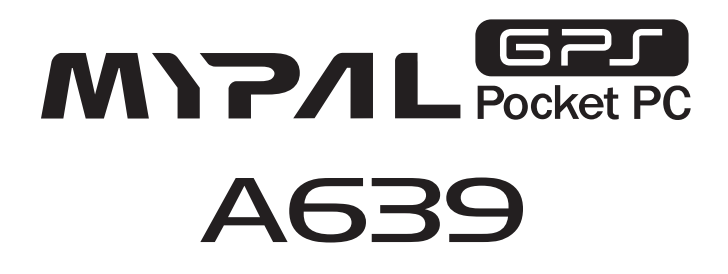

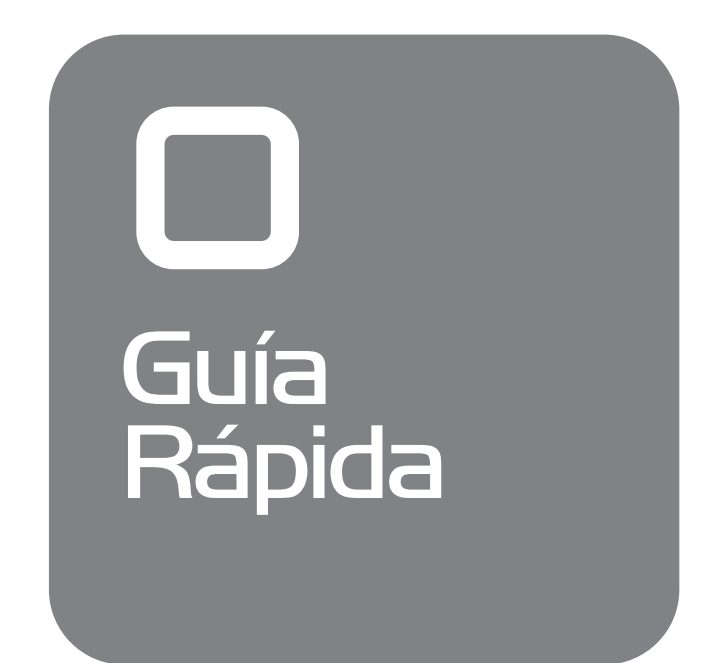

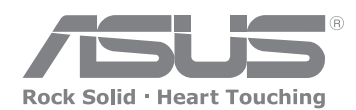

15G06A245180

## **Introducción a MyPal**

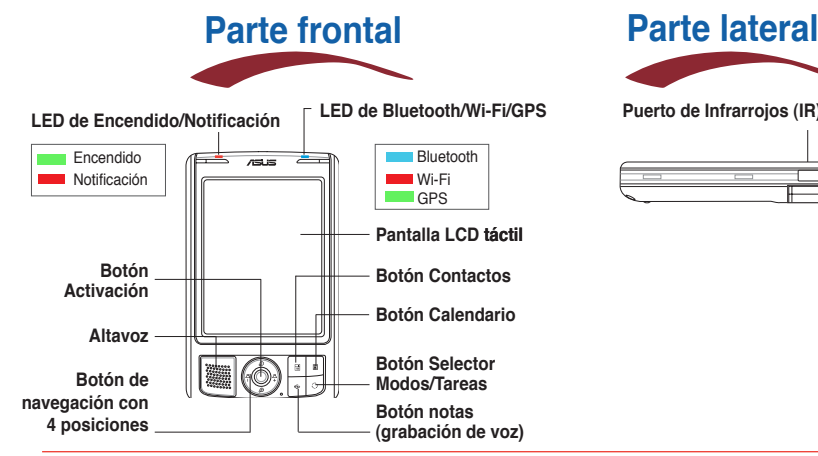

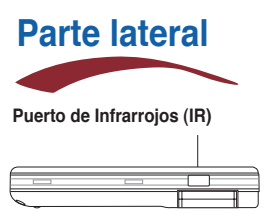

**NOTA** Para realizar un reinicio limpio, pulse el botón de volumen (+ o -) y el botón selector de modos/tareas, mientras que presiona sobre el interruptor de reinicio simultáneamente. Cuando aparezca un mensaje de advertencia, pulse  $\Omega$  para recuperar los ajustes por defecto.

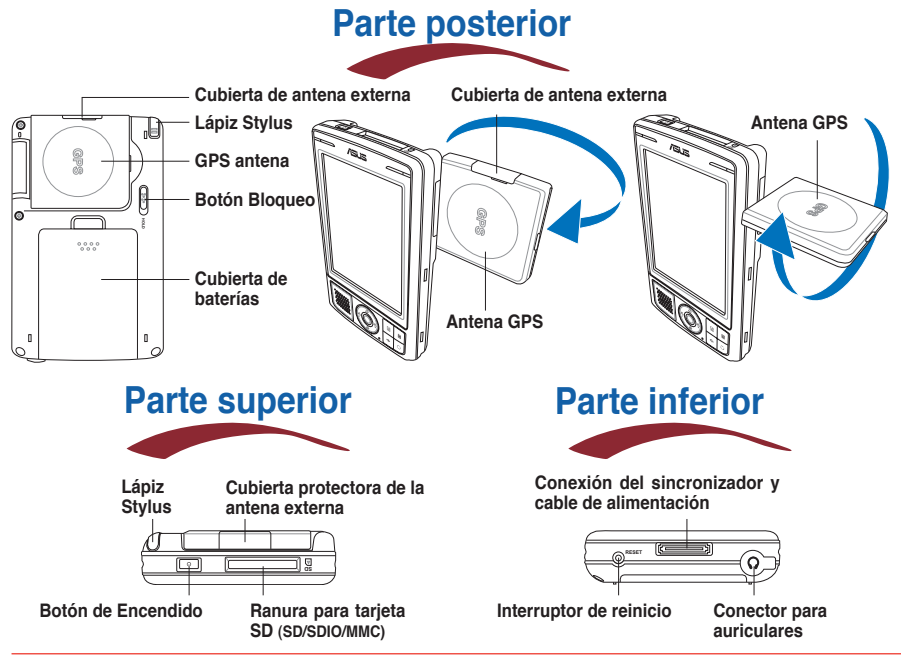

**NOTA** Asegúrese de deslizar el botón de bloqueo a su posición de desactivación antes de usar este dispositivo.

# **Configurando MyPal**

**NOTA** Instale la batería antes de conectar el adaptador de corriente alterna (AC) a una fuente de alimentación. Consulte "Instalando y retirando la batería" del Manual de usuario para proceder correctamente a la instalación de la batería.

#### **Conectando el adaptador de corriente y recargando la batería**

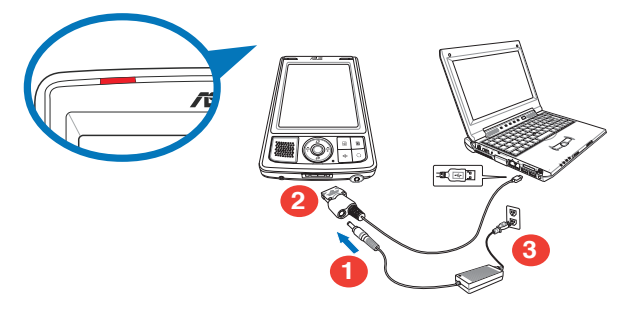

**NOTA** El led de carga mostrará una luz roja fija mientras la batería se esté cargando y una luz verde fija cuando la batería esté completamente cargada.

#### **Usando el kit GPS para coche**

El kit GPS para coche incluye ventosa y soporte. Utilice el cargador de coche para suministrar alimentación a MyPal a través del encendedor de cigarrillos.

- **1. Coloque la ventosa en el cristal delantero del coche.**
- **2. Deslice MyPal con cuidado en el soporte.**
- **3 Conecte el cargador de coche al conector del soporte situado en la parte inferior de éste.**
- **4. Conecte el otro extremo del cargador de coche.**

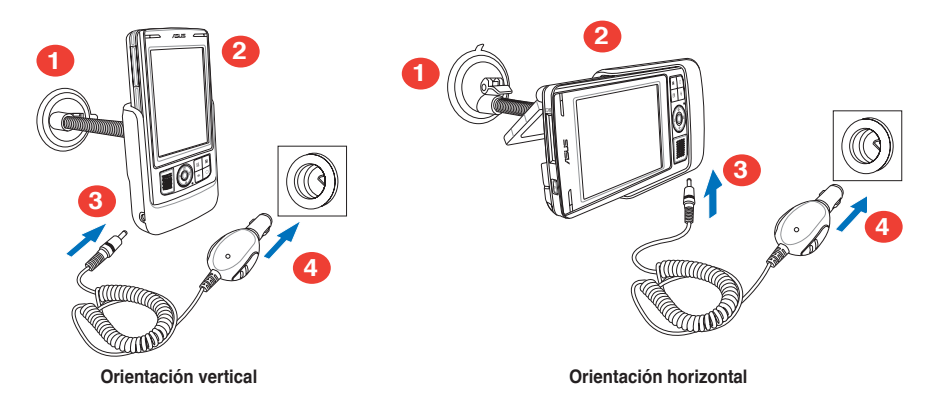

**NOTA** MyPal debe ser colocada con cuidado en el soporte para evitar dañar el conector de 26 pines, que podría ocasionar el malfuncionamiento de MyPal.

## **Sincronizando MyPal**

**Utilice el CD que se incluye para instalar Microsoft® ActiveSync® en su equipo de sobremesa. ActiveSync ya viene instalado en MyPal.**

**NOTA** No conecte MyPal a su PC hasta que haya instalado ActiveSync.

#### **Conectando con su PC**

Al conectar MyPalA639 con el puerto USB del PC, se sincronizarán los datos y la batería se recargará automáticamente al mismo tiempo.

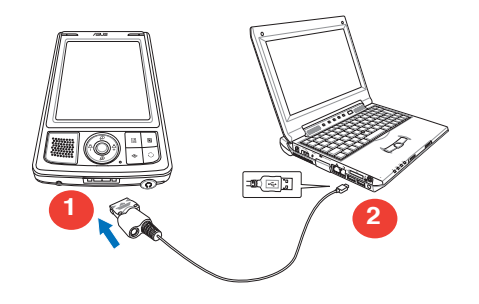

#### **Sincronizando con el PC**

Al conectar su dispositivo será sincronizado automáticamente.

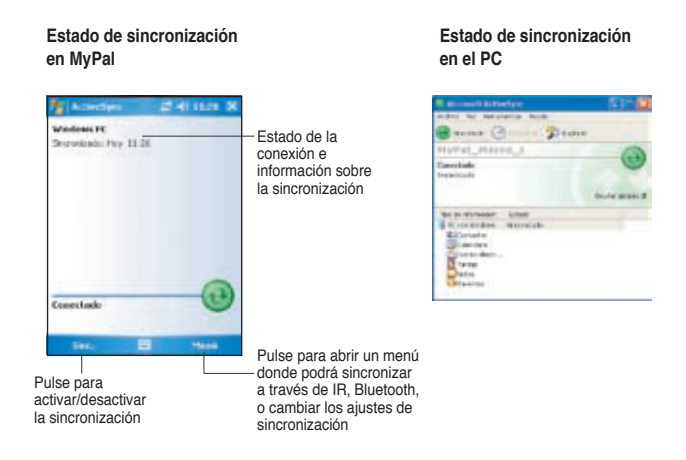

**NOTA** Este dispositivo puede ser completamente cargado a través del cable USB sólo si ha seleccionado el modo de carga rápida en el menú de configuración USB.

## **Utilizando Windows MobileTM 5.0**

**MyPal funciona con Windows MobileTM 5.0 Pocket PC Edition. Este entorno dispone de aplicaciones como Outlook E-mail, PowerPoint Mobile, Word Mobile, Excel Mobile, Pocket MSN, o Internet Explorer.** 

### **Pantalla Hoy**

**La pantalla Hoy aparece cuando se enciende el dispositivo. Ésta proporciona un resumen de la información importante del día. Pulse sobre cualquiera de los elementos que aparecen en la lista con el lápiz Stylus para visualizar los detalles.**

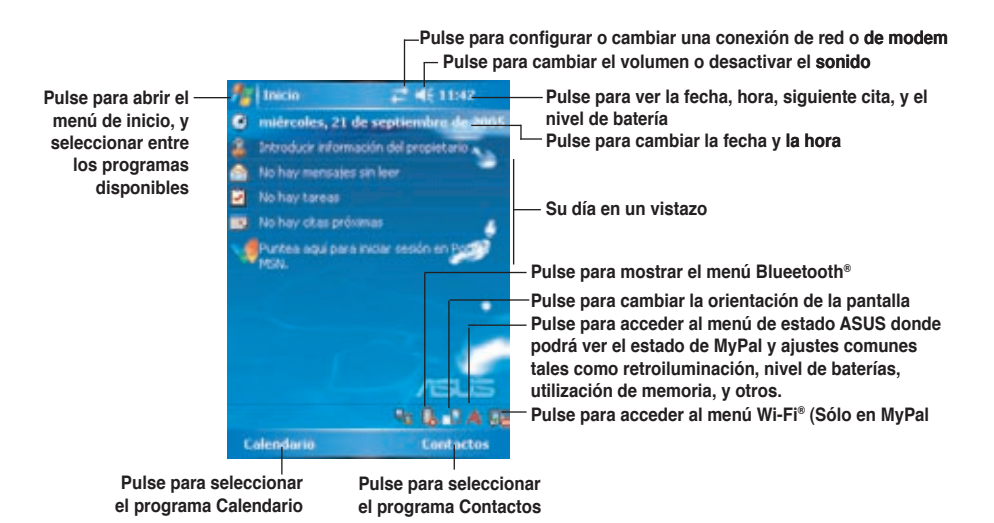

### **Menú de Inicio**

**En el menú Inicio, puede seleccionar programas, configuración y temas de**  Ayuda. Para mostrar el menú Inicio, pulse el icono **de** de la parte superior de la **pantalla.**

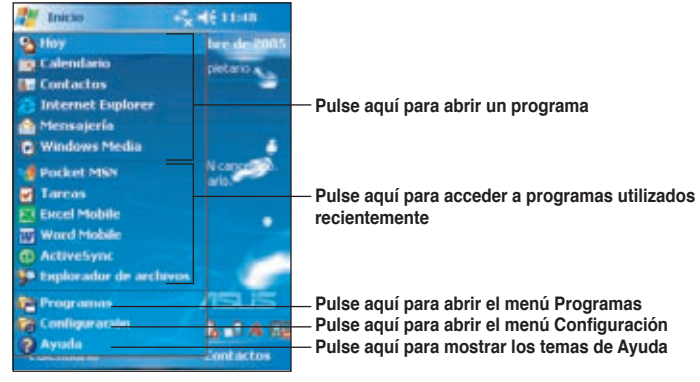

## **Insertando Información**

#### **Utilice cualquiera de las siguientes formas de introducir información en su dispositivo**

- **Tecleando** Pulse sobre la flecha situada en la esquina inferior derecha de la pantalla y seleccione Teclado.
- **Escribiendo** Pulse sobre el botón Lápiz situado en la barra de comandos y utilice el Lápiz para escribir.
- **Dibujando** Pulse sobre el botón Lápiz situado en la barra de comandos y utilice el Lápiz para dibujar.
- • **Grabando** Pulse el botón Grabar situado en el lateral del dispositivo o pulse sobre el botón Grabar de la barra de herramientas de grabación.

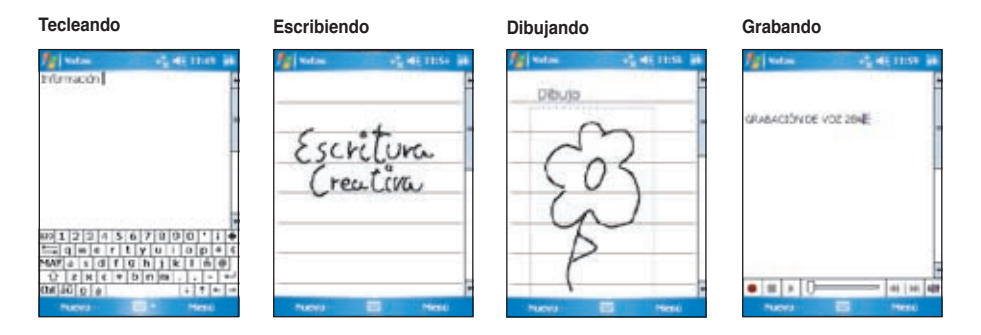

## **Para mas Información**

**Consulte las siguientes fuentes para obtener más información sobre el Pocket PC ASUS MyPal A639.**

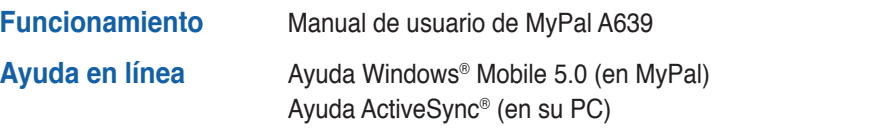

#### **Sitios Web y soporte técnico**

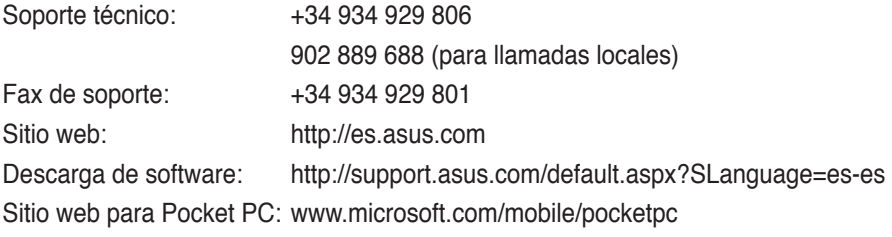